## **EDGE - TLS Setup Steps:**

- 1. Close all open Browser Sessions
- 2. Click in the search window and enter internet options

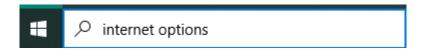

3. Click on advanced tab and scroll to the TLS settings

Check the TLS 1.1 and 1.2 options only.

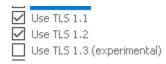

4. Click ok to close the window

## Java - TLS Setup Steps:

- 1. Click in the search window and enter control panel
- 2. Double click on the Java icon
- 3. When the Java Control Panel pops up, click on the Advanced Tab:

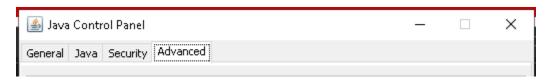

- 4. Scroll down the Advanced settings page and under the Advanced Security Settings
  - a. Uncheck all SSL settings and
  - b. At a minimum check mark the TLS 1.1 setting.

Note: Checking all Transport Layer Security (TLS) settings is recommended to allow for backward and forward compatibility for other applications using TLS 1.1 and 1.2. This site requires a minimum of TLS setting of 1.1 be checked.

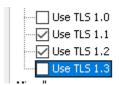

- 5. Save settings by clicking the Java Control Panel Apply button
- 6. Close out the Java Control Panel by clicking OK
- 7. This will complete the Java update and you are now ready to open a new EDGE browser session, go to the application web site and click login.